# MediaStudio® Pro 6.5 New Features Guide

First English edition for MediaStudio Pro 6.5, August 2001

© 1992-2001, Ulead Systems, Inc.

All rights reserved. No part of this publication may be reproduced or transmitted in any form or by any means, electronic or mechanical, including photocopying, recording, or storing in a retrieval system, or translated into any language in any form without the express written permission of Ulead Systems, Inc.

#### Software License

The software described in this document is furnished under a License Agreement which is included with the product. This Agreement specifies the permitted and prohibited uses of the product.

#### Licenses and trademarks

Ulead Systems, Inc., the Ulead logo and MediaStudio Pro are trademarks of Ulead Systems, Inc. All other product names and any registered and unregistered trademarks mentioned in this manual are used for identification purposes only and remain the exclusive property of their respective owners.

#### Sample files

Files provided as samples on the program CD can be used for personal demonstrations, productions and presentations. No rights are granted for commercial reproduction or redistribution of any sample files.

## **Table of Contents**

| MediaStudio Pro 6.5                       |
|-------------------------------------------|
| Video Capture4                            |
| Capture Plug and Play                     |
| Seamless DV Capture                       |
| Video Editor                              |
| Instant Playback6                         |
| Voice Over                                |
| Extracting Extra Audio Tracks             |
| Using the Storyboard                      |
| Using Split by Scene on DV Video Clips 10 |
| Title Rolling with Shadow Attribute 11    |
| Using DV SmartPlay 11                     |
| Cutting in the Source Window              |
| MPEG VBR Encoding 12                      |
| DVD/VCD/SVCD Compatible MPEG Files 12     |
| Full Support for Types 1 & 2 DV Codecs    |
| Support for Software-based MJPEG Codec    |
| Improved Support for Streaming Formats 13 |

## **MediaStudio Pro 6.5**

MediaStudio Pro 6.5 has added powerful, advanced features to the earlier version 6.0. Not only does it provide great enhancements in Video Editor and Video Capture but also improved the usability of functions and solved known problems. What's more, it comes with the Ulead DVD Plug-in\*, allowing you to instantly create VCDs, SVCDs or DVDs!

The new and enhanced features in MediaStudio Pro 6.5 are centered on the Video Capture and Video Editor modules. Some of the features that you can expect include:

- Automatic DV scene detection
- Extraction of extra audio files
- Seamless capturing
- Voice over function
- DVD/VCD/SVCD support\*
- MPEG VBR encoding support\*

\*Availability of the Ulead DVD Plug-in and MPEG 2 support depends on the product specifications in your region. Visit the Ulead Web site (http://www.ulead.com) for the latest tips, tutorials & product info.

MediaStudio Pro 6.5 is also optimized to create peak performance when working with CPUs like Intel Pentium III & IV as well as AMD 3DNow!. The latest Windows Media streaming format is supported too. Other improvements include a new Fade to Black transition effect, direct Ulead VideoStudio project file import, enhanced smart rendering, resizable trim window, and many more. Check out the following sections for more details.

## **Video Capture**

The Video Capture program is the launching pad of your project. This is where you preview and capture video footage. **Capturing** is the process of recording video from a camcorder or other devices to a computer's hard drive. MediaStudio Pro 6.5 has advanced its **Video Capture** capabilities for easier handling of huge video files and better device control.

## **Capture Plug and Play**

Video Capture automatically detects any Plug and Play video device (such as a DV camcorder or a USB PC camera) connected to the computer. The moment the device is switched on, Video Capture prompts a message asking if you want to use the new device. There is no need to restart the program when switching to a different capture plugin.

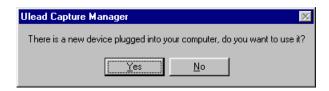

## Seamless DV Capture

When using the DirectShow driver, the maximum file size is 4 GB under the FAT 32 file system in your hard drive. Yet, you can go beyond this limitation when using Windows 2000 and Windows NT with a NTFS formatted hard drive partition that allows a file size to exceed 4 GB.

**Seamless capture** gets around this 4 GB file size limitation. Once a DV AVI file reaches 4 GB, the remaining video is automatically saved as an another file. The capturing process remains uninterrupted no matter how long the video footage is.

#### To enable Seamless Capture:

- 1. Make sure the DirectShow capture plug-in is selected and a DV driver is used.
- 2. Select **Seamless capture** in the **Advanced** page of the **Capture video** dialog box then click the **Options** button.
- 3. In the Seamless Capture Options dialog box, specify the desired maximum video file size in the Cut file when file size reaches box.
- 4. Select the **Cut when scene is detected** option and select the desired method.
  - a. **Always** Cuts the file whenever there is a scene change.
  - b. At file size limitation Cuts the file when the size reaches the value in the Cut file when file size reaches box.
  - c. At first scene after Cuts the file when the captured video file size exceeds the value entered in the box.

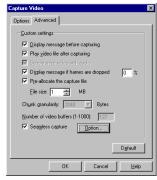

Capture Video dialog box

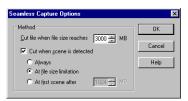

Seamless Capture Options dialog box

5. Click OK.

## **Video Editor**

The Video Editor program is the mixing plate of a project. It is where video, sound, titles, and effects are put together and saved as a file. This version of Video Editor is a significant upgrade from its predecessor in MediaStudio Pro 6.0. Enjoy using its new features and take advantage of improved support for the latest hardware and software products.

### **Instant Playback**

MediaStudio Pro 6.5 now features instant playback using its own video rendering engine. Users can now go directly to playback without the need to create a preview file for play project.

The Instant Playback function can be enabled/disabled on the pop-up menu of the preview window. Access this pop-up menu by clicking on the **Preview window menu** button.

**Note**: The Title bar of the **Preview window** displays the current play mode selected.

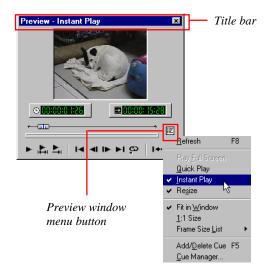

### Voice Over

In the case of documentaries and presentation videos, narration often helps viewers understand and appreciate the movie's content. This is why MediaStudio Pro 6.5 now offers a voice over function to meet the voice-over requirements of narrated videos. The Voice Over function allows you to incorporate narration and voice overs into your videos using five easy steps.

#### To insert a voice over:

1. Use the Preview bar to determine the section of the video where you want to add your narration.

**Note**: Make sure the Project cursor is not over an existing audio clip on the selected Audio track.

- 2. Select Insert: Voice File.
- 3. In the **Insert Voice File** dialog box, test the sensitivity of the microphone by looking at the level meter.

**Note**: You can adjust the recording level of the microphone by going into the **Windows Volume Control**.

- 4. Determine the **Audio track** selection option. Also, click the ellipsis button to locate a file in your computer for use as voice over.
- 5. Press **Start** to begin recording your voice. To stop recording, press the **ESC** button.

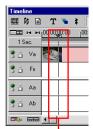

Project cursor over a blank area on the selected Audio track

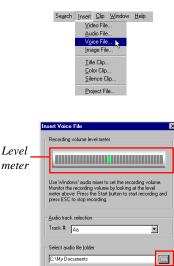

Insert Voice File dialog box Ellipsis button

Help

Start Cancel

## **Extracting Extra Audio Tracks**

MediaStudio Pro 6.5 provides users with a way to extract extra audio clips from video files to standalone audio files. Video Editor allows you to use multiple audio clips for your projects. For a video file with multiple audio clips, only the first audio clip can be used. MediaStudio Pro 6.5 has added a new button, **Tracks**, in the **Insert Video File** dialog box that allows you to extract audio files from a video that contains multiple audio clips. With this new feature, users can extract any or all the audio clip and insert them on the various audio tracks on the timeline.

#### To extract an audio track:

- 1. Select Insert: Video File.
- 2. Select the file containing the audio clip for extraction.

**Note**: If the selected file has only one audio track, the **Tracks** button is disabled.

- 3. Click **Tracks**. The **Extract Extra Audio Tracks** dialog box will appear.
- 4. A list of all available tracks will appear in the **Audio Tracks** window. Select the file you want extracted by clicking on it.
- 5. Determine the file name, audio file type, and other options.
- 6. Press OK.

**Tip**: Press the **Play** button to listen to the track you have selected.

| nsert Video<br>Look jn: 🔁 |                  | - 🗈 🙍   | ?)<br>(*)       |
|---------------------------|------------------|---------|-----------------|
| Get_toget<br>Party.avi    | her.avi          |         |                 |
|                           |                  |         |                 |
|                           |                  |         |                 |
| File <u>n</u> ame:        | Get_together.avi |         | <u>O</u> pen    |
| Files of type:            | All Formats      | •       | Cancel          |
| Subject:                  |                  | \$      | Ogions          |
| Description:              |                  | _       | Duration        |
|                           | <u>_</u>         |         | In <u>f</u> o   |
|                           |                  |         | Sgenes          |
|                           | =                |         | Trac <u>k</u> s |
| र                         | F                | Preview | Browse          |
| E data alar               | Mute             | LIGARM  | Help            |
| I Auto play               |                  |         |                 |

Insert Video dialog box

Tracks button

#### Audio Tracks window

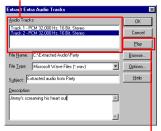

Extract Extra Audio Tracks dialog box

Play button

## Using the Storyboard

The **Production Library** stores everything needed to create a movie. This includes transitions, filters, and other special effects that come with the program. Captured video clips are also placed here. They are categorized by subject and represented by small thumbnail pictures. Video Editor's new **Storyboard** folder allows you to view, arrange, and overlap video clips from different tracks before inserting them into the Timeline.

#### Using the Storyboard function:

 Import or copy the video files (from other folders inside the Production Library) you want to use into the **Storyboard** folder.

**Note:** You can only use the **Add to A/B Roll** function when you are inside the **Storyboard** folder.

- 2. Arrange the sequence of the video clips by dragging them to the desired positions.
- Right-click on a clip and select Add to A/B Roll to open the Layout Options dialog box.
- 4. In the **Layout Options** dialog box, determine the desired options then click **OK**.
- 5. Place the hand cursor over the Video track position on the Timeline where you want to place the video clips then click the mouse button.

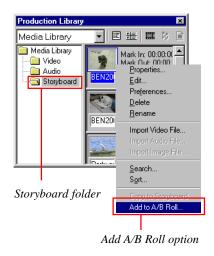

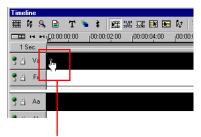

Hand cursor over the Video track position

## Using Split by Scene on DV Video Clips

Split by Scene allows you to separate scenes in your DV video clip into several clips. This function is very useful when wanting to insert transition effects between segments in a single DV video clip. It can be accessed in three different locations: **Insert Video File** dialog box, right-click pop-up menu in the **Production Library**, and in the right-click menu on the **Timeline**.

#### To use Split by Scene:

1. Select the DV video clip then access the **Split by Scene** function.

**Note**: The **Split by Scene** option is disabled when the selected video clip does not contain any scene information.

2. The **Scenes & Recording Cuts** dialog box appears.

**Note**: When the different scenes of the video clip are not displayed, click **Scan** to generate the scene information.

- 3. Preview, join, or split videos if needed.
- 4. When done, select the **Open** scenes & recording cuts as multiple clips option.
- 5. Click **OK**. The file will then be split into multiple clips according to different scenes.

**Note:** The **Split by Scene** function will be disabled when the DV clip has been trimmed or an effect has been applied.

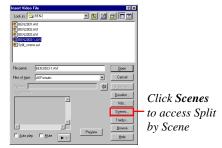

Insert Video dialog box

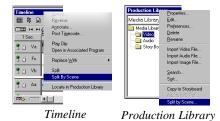

*Open scenes & recording cuts as multiple clips option* 

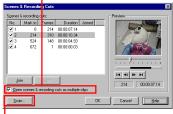

Scenes & Recording Cuts dialog box

Scan button

## **Title Rolling with Shadow Attribute**

In video projects, opening and closing credits are often presented using rolling or scrolling text. Title text can be formatted in Video Editor by applying color, outline, transparency, and other attributes. MediaStudio Pro 6.5 now allows users to create rolling text with shadows.

#### To create rolling text with shadow:

- 1. Select **Insert: Title Clip** to open the **Insert Title Clip** dialog box.
- 2. Type the text in the **Title text** window.
- 3. In the **Font** tab, select the **Enable rolling** and **Shadow** options.
- 4. In the **Rolling** tab, determine the rolling attributes, duration, and loop count of the text then click **OK**.

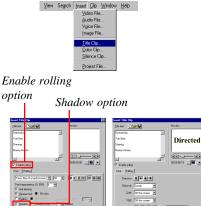

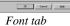

Rolling tab

0K. Cancel Help

### **Using DV SmartPlay**

DV SmartPlay plays your project (with a DV file format templates only) directly from the Timeline out to a DV camcorder or other 1394 device without rendering a final movie file. It also lets you view a project on an external monitor at any time.

#### To use DV SmartPlay:

- 1. Select **File: Project Settings** and click **Edit**. Here, select the options corresponding to your video clip attributes. (For example, on the **Compression** tab, make sure the audio format is set to DV Audio -- NTSC/PAL.)
- 2. Connect your DV camcorder or other 1394 device to the PC and turn it on.
- 3. Select **File: Select Device Control** to make sure a proper device control is activated.
- 4. Select File: Print to Tape Timeline. Here, choose Entire project or Preview range and then click OK.

## **Cutting in the Source Window**

You can now use the Source window to cut your video clips. Video Editor gives you two options on how you can cut your video clips: **Cut by Position** and **Cut by Cue**. Cut by **Position** slices the video clip based on the position of the Jog bar. Cut by Cue slices the video clip based on the cue positions.

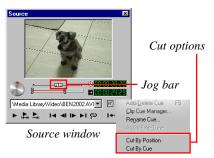

## **MPEG VBR Encoding**

MediaStudio Pro 6.5 now features enhanced quality of MPEG videos with the option of choosing the variable bit rate (VBR) encoding method. This method produces better picture quality with a smaller file size. This also results in DVDs and SVCDs having better picture quality.

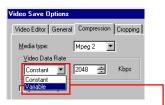

Video Save Options dialog box

Variable bit rate encoding option

### **DVD/VCD/SVCD Compatible MPEG Files**

To help users create DVD/VCD/ SVCD files, Video Editor now has three MPEG subsets under **Media Type** in the **Video Save Options** dialog box. Users can now easily save their videos as **DVD/VCD/ SVCD (NTSC or PAL)** by simply selecting the desired media type from the drop-down menu.

**Note**: Availability of MPEG 2 support depends on the product specifications in your region.

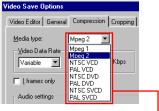

Video Save Options dialog box

DVD/VCD/SVCD save options

## Full Support for Types 1 & 2 DV Codecs

Microsoft defines two methods of storing DV video data in AVI files, type 1 and type 2. Accordingly, Video Editor fully supports both DirectShow and VFW codec for DV type 1 and type 2 format. For OHCI complaint IEEE-1394 capture cards, select the DV Video Encoder type 1 codec in the Compression tab in the Video Save Options dialog box.

#### Support for Software-based MJPEG Codec

MediaStudio Pro 6.5 comes with the Microsoft Direct X 8.0a that supports software-based MJPEG codec. In other words, unlike hardwarebased compression, a video file with this type of codec does not require a hardware device to work with during playback.

#### **Improved Support for Streaming Formats**

In the previous version, Video Editor can create Advanced Streaming Format (ASF) files. Now, the latest version of Video Editor supports the latest Windows Media technology that allows you to create Windows Media (WMV) files.